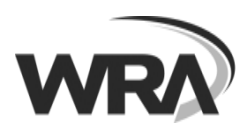

New in Android 6.0 and higher

Skype for Business built for Android 6.0

and higher will ask for permissions only

when they are needed once you start

If you want to review or change the permissions later, you can easily do that

in app settings on your device.

using the app.

## **Installation instructions – Skype for Business on an Android Device**

- 1. Install the official **Skype for Business** mobile app from the [Google](https://play.google.com/store/apps/details?id=com.microsoft.office.lync15&hl=en_US) Play store.
- 2. Depending on the version of the Android operating system that you are running, you may see the following messages
- 3. If prompted to install the Microsoft InTune Company Portal, this is OK to proceed. Follow the onscreen prompts and install from Google Play store

To use your work or school account with this app, you must install the Microsoft Intune Company Portal app. Tap "Go to store" to continue.

CANCEL GO TO STORE

4. Click the  $\vee$  to continue with the setup.

- 5. You will be prompted to Allow Access to photos, phone calls, audio, or access to contacts on your device.
- Allow Skype for Allow Skype for Allow Skype for ◘. **Business to record Business to access Business to make** audio? photos, media, and manage phone and files on your calls? 3 of 5 Deny **Allow** device?  $2$  of  $5$ Deny Allow 1 of 5 Deny Allow Allow Skype for 回 Allow Skype for **Business to take Business to access** pictures and record your contacts? video? 5 of 5 Deny Allow  $4$  of 5 Deny Allow 6. Review and Accept Terms of Use
- 7. Welcome to Skype for Business, click the  $\sim$  to continue
- 8. Enter your WRA email address. Then click the  $\vee$  to continue
- 9. Enter your WRA network password.
- 10. Enter/Confirm your mobile phone number. This will allow you to make and receive Skype calls from your cell phone.

801 South Caroline Street

Baltimore, Maryland 21231

Sign-in Help

username@wrallp.com

Advanced options

Page 2

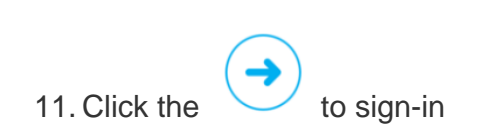

12. You will now see a series of Getting Started/Tips screens. You can just swipe through them to continue

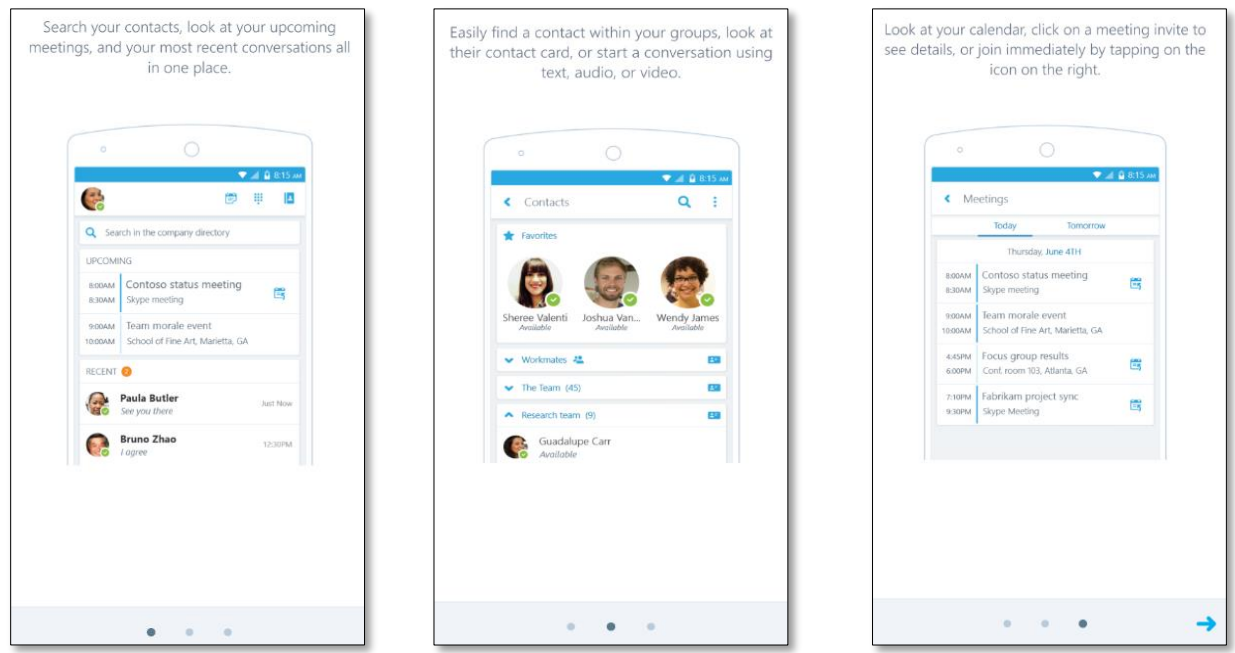

13. To see your upcoming appointments from your Outlook calendar, sign into your Exchange account.

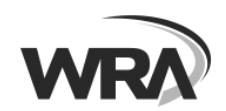

## Page 3

## **UPCOMING**

Sign into your Exchange account to see your upcoming meetings

14. Now you are ready to begin using the Skype for Business Mobile App

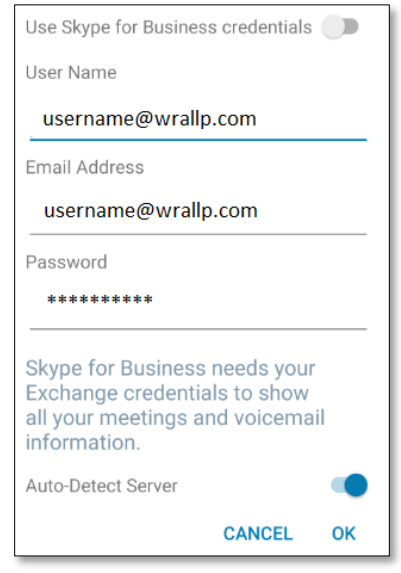

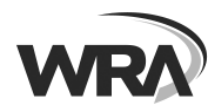